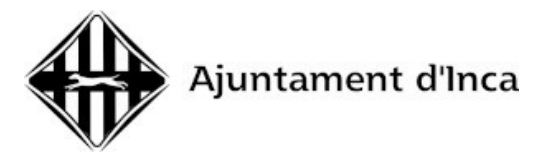

## **INSTRUCCIONS PER AL PAGAMENT DE LA TAXA EN CONCEPTE DE DRETS DE PROCÉS SELECTIU**

1. Entrar a la web dels Serveis Tributaris de l'Ajuntament d'Inca:

<https://inca.tributoslocales.es/ct/070270/AINCA>

Una vegada allà, seleccionar el botó de **«Pagar taxes»:**

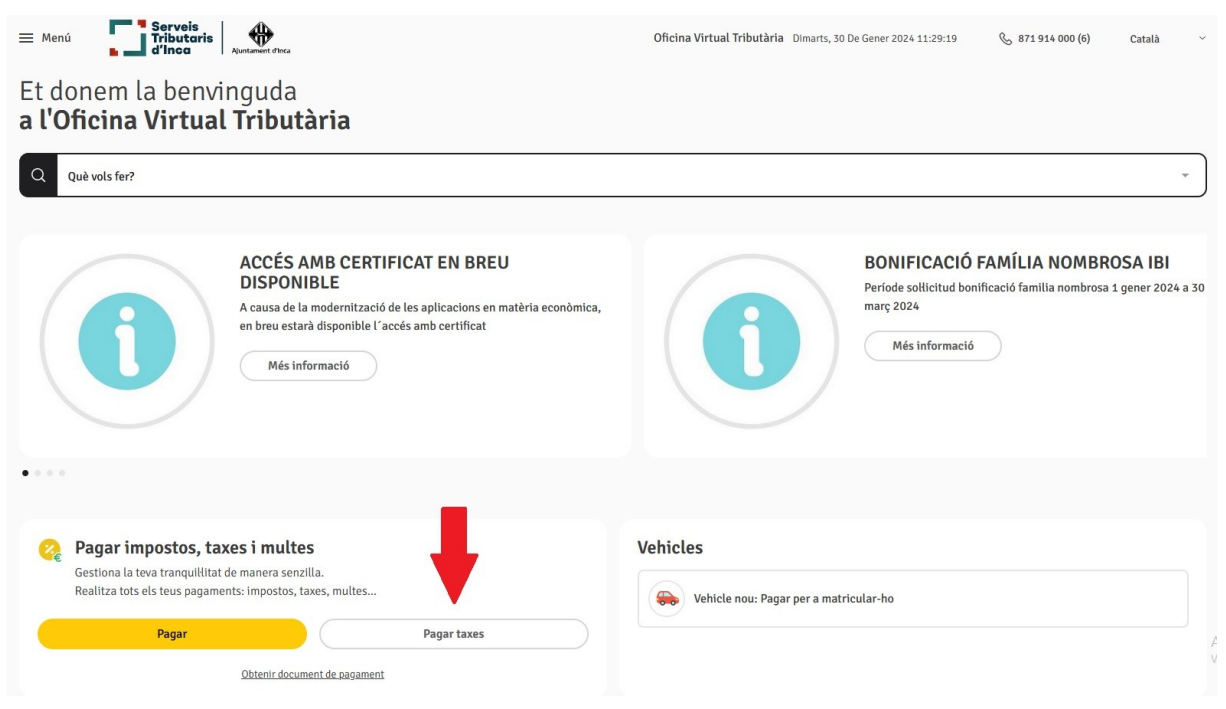

2. A l'apartat de Titular, has d'emplenar les teves dades personals i pitjar «següent». A continuació s'ha de seleccionar el tipus de taxa que has de pagar:

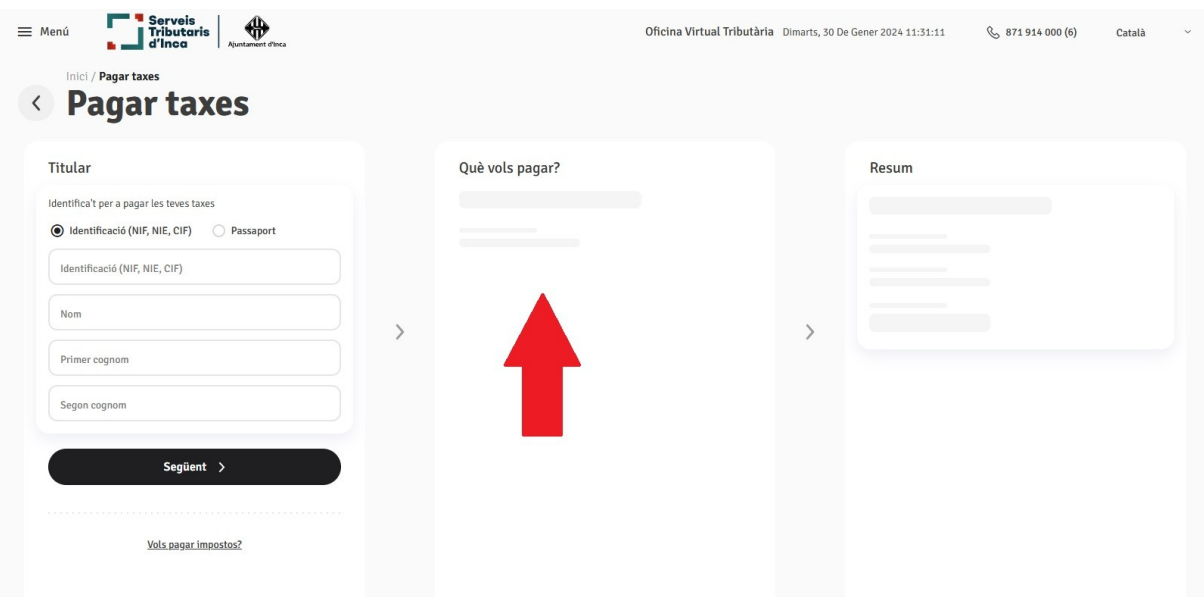

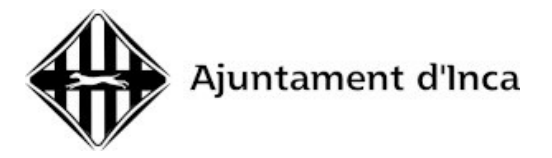

Heu de seleccionar l'opció «TAXA PER EXPEDICIÓ DE DOCUMENT». Al requadre heu d'escriure breument el concepte que voleu liquidar, per exemple: Pagament drets examen oficial policia local.

Després del requadre surten les opcions a triar, heu de marcar «TAXA PER EXPEDICIÓ DE DOCUMENTS, AUTORITZACIONS I LLICÈNCIES» i triar l'opció de la categoria a la qual et presentes (A1, A2, C1, C2 o AP en cas de ser plaça de personal funcionari, o nivell 0,1,2,3,4,5,6,7,8 en el cas de ser una plaça de personal laboral).

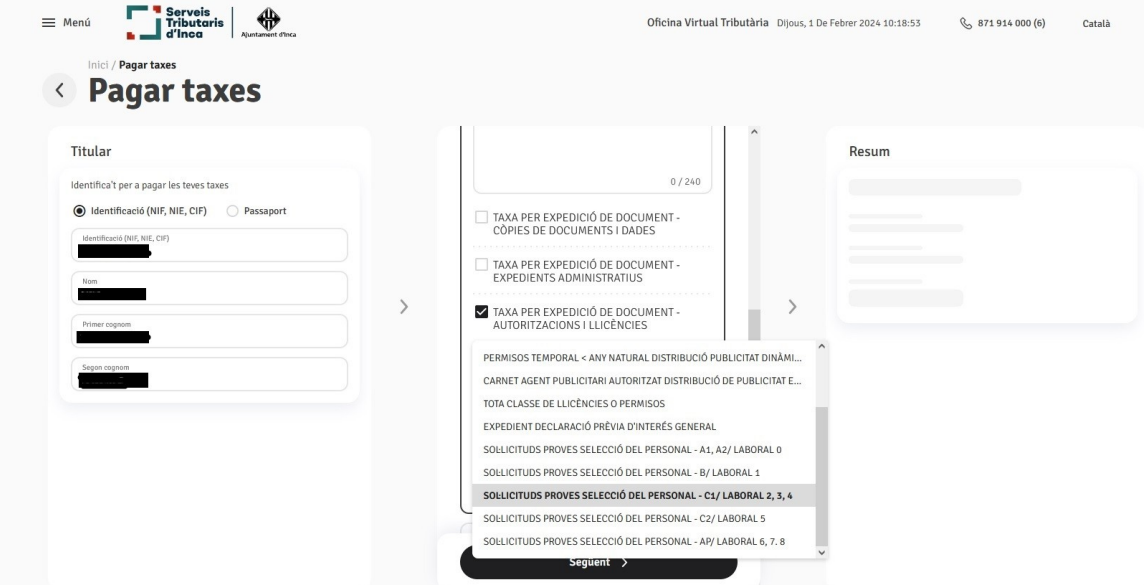

3. Una vegada seleccionada la taxa que voleu pagar heu de clicar a «següent» i procedir al pagament de la taxa. A la pantalla RESUM ja veureu l'import a pagar i podeu triar pagar on-line o imprimir el document de pagament i anar al banc a pagar.

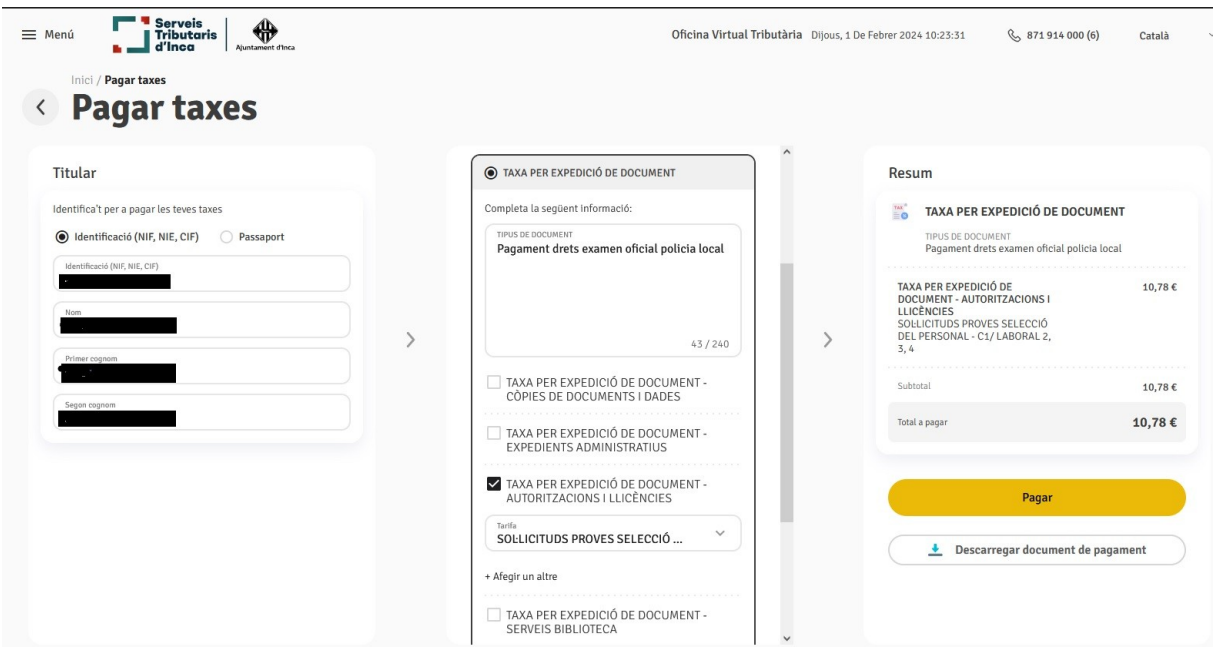